#### PRÉSENTATION DES TÉLÉSERVICES DU COMPTE ASSURÉS AMELI

Capgemini<sup>o</sup> invent

odigo

**Pas-à-pas Novembre 2019**

#### C E A M

*C O M M A N D E , V I S U A L I S A T I O N , D É C L A R A T I O N D E P E R T E E T D E V O L* 

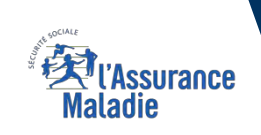

2 12

#### Bénéfices de l'utilisation du téléservice

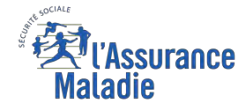

#### **Pour les assurés**

**La possibilité de commander sa CEAM, en déclarer la perte ou le vol à l'Assurance Maladie à tout moment de façon autonome, simple et gratuite**

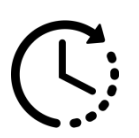

**Aucun délai de traitement : la prise en compte de la déclaration et / ou la commande est immédiate et un certificat provisoire est immédiatement disponible suite à la commande**

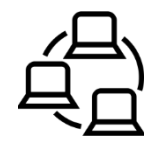

**La possibilité pour l'assuré de réaliser en ligne sa démarche de bout en bout : de la déclaration de perte / vol de CEAM à la commande** 

#### 4 principaux cas d'usage possibles

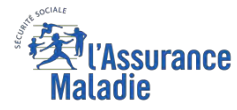

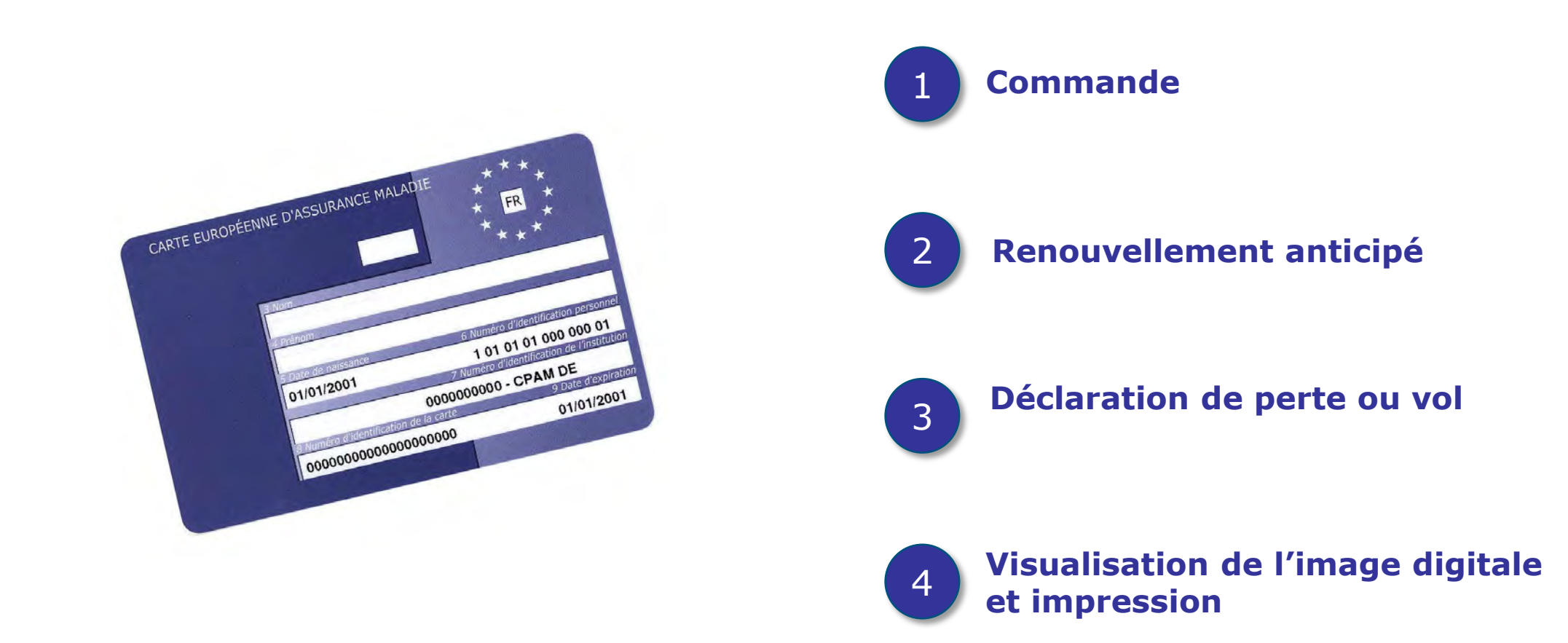

- Un assuré ne peut réaliser qu'**une seule démarche à la fois**, pour lui ou un de ses ayants droit.
- La demande de **renouvellement anticipé** de la carte n'est **possible qu'à partir de 2 mois avant la date d'expiration** de la carte actuelle.

#### Cas d'exclusion du téléservice

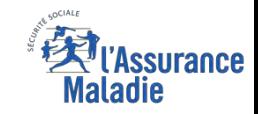

#### ► L'assuré en **NPAI**

► La demande de **renouvellement** effectuée **plus de 2 mois avant** la date d'expiration

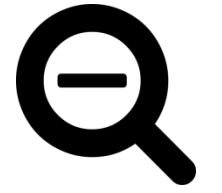

- ► L'**assuré qui a déjà déclaré plus de 2 fois la perte/le vol** de sa CEAM au cours de l'année devra contacter sa caisse pour déclarer à nouveau la perte / le vol de sa carte…
- ► L'assuré dont la **carte a déjà été annulée** (déclarée perdue / volée) **et** une **nouvelle commande est déjà en cours**
- ► **L'assuré qui a des droits insuffisants** en BDO

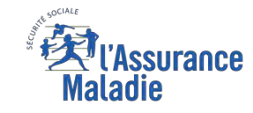

#### La démarche pas-à-pas – Terminaison de la démarche

## **TRAITEMENT DE LA DÉCLARATION DE PERTE / VOL DE CEAM**

- ► La prise en compte de la déclaration de perte / vol de la CEAM est **immédiate** :
	- La **carte est automatiquement invalidée** suite à la déclaration
	- L'assuré **peut ensuite directement commander** sa CEAM
- ► **En fin de démarche,** l'assuré reçoit un accusé de réception dans la messagerie de son compte Ameli
- ► Si le départ de l'assuré est dans moins de 15 jours, il peut **immédiatement obtenir un certificat provisoire**, et il recevra sa carte dans un délai de **10 jours**

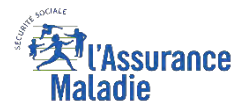

 $\begin{array}{c} \n\bullet \\ \n\bullet \\ \n\end{array}$ 

**ETAPE (0)** : L'assuré se connecte à son compte Ameli → Rubrique Mes démarches

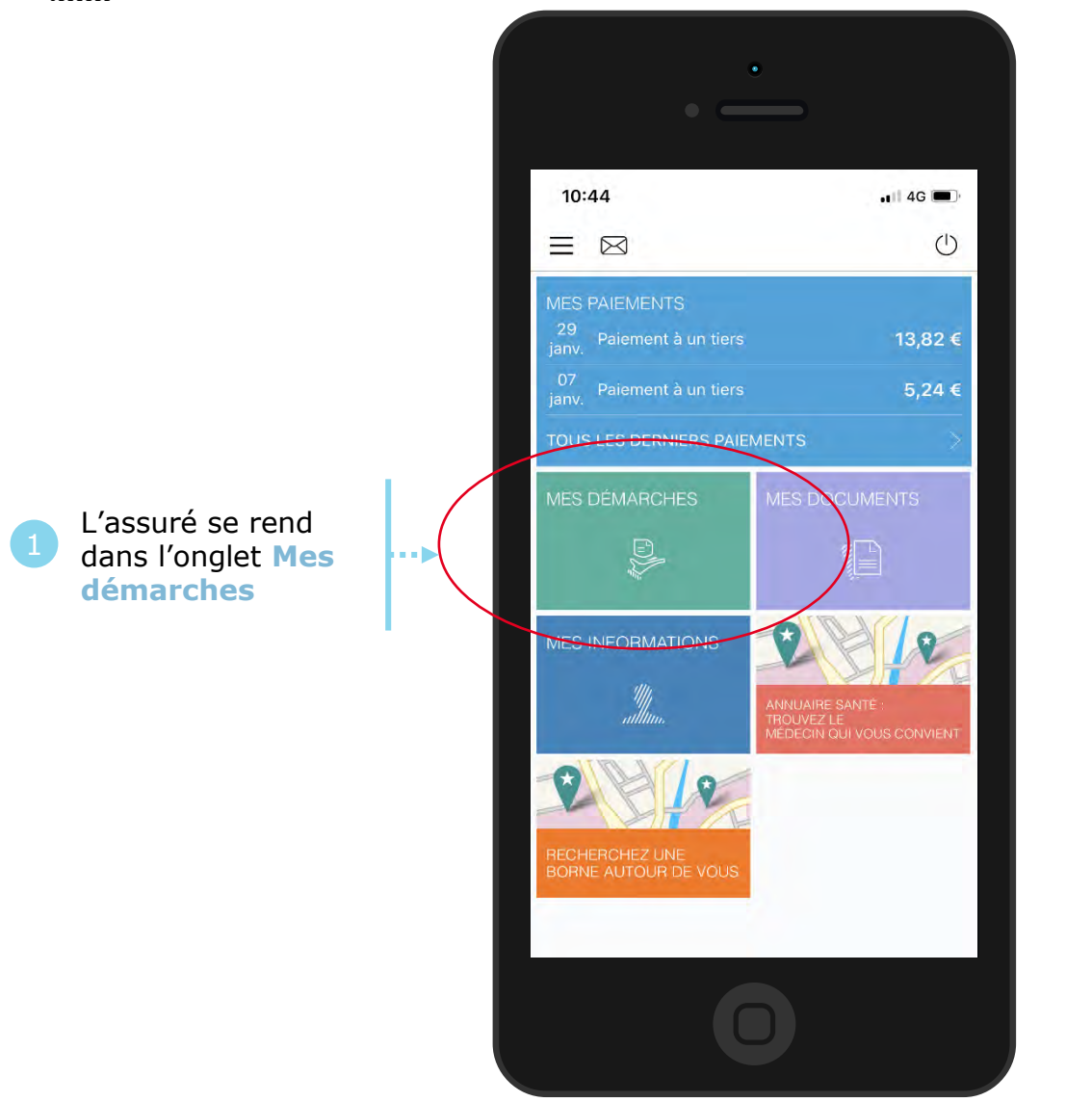

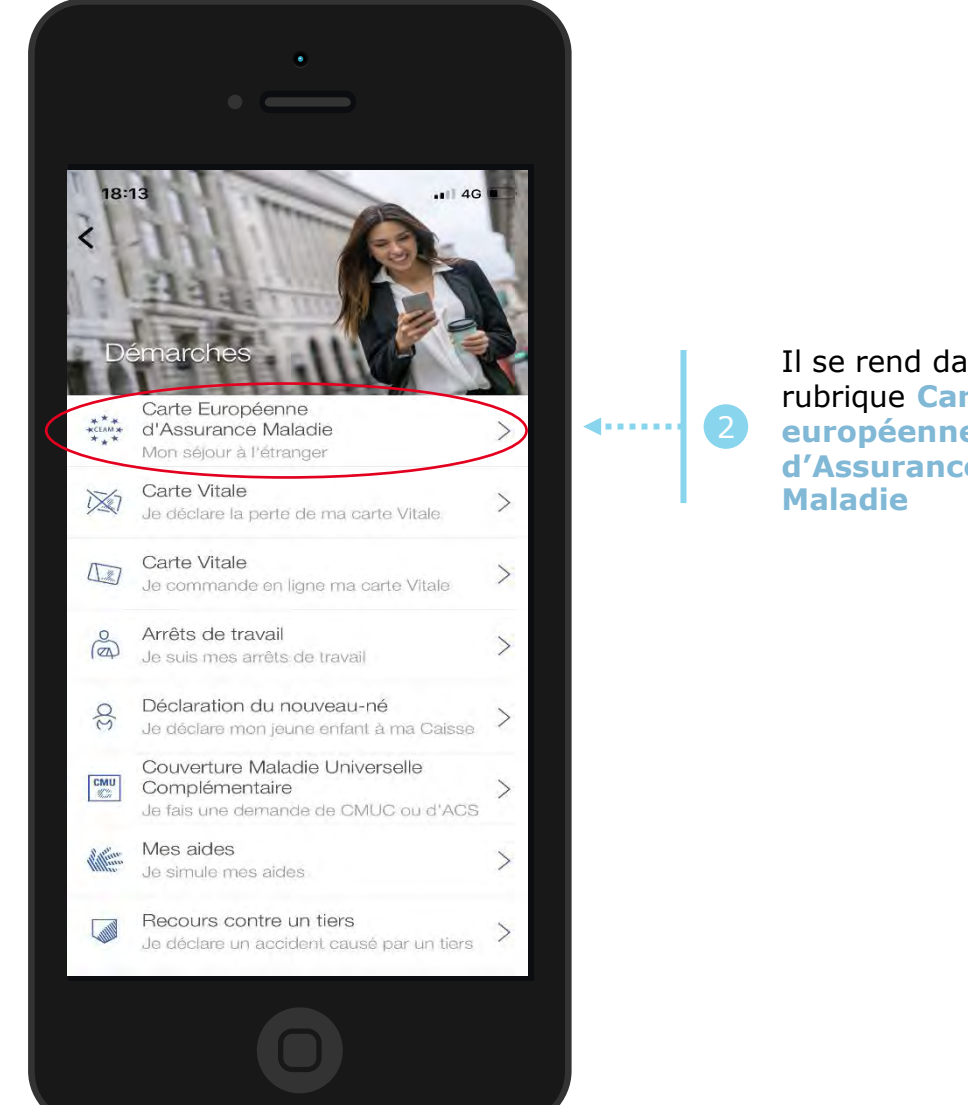

Il se rend dans la rubrique **Carte européenne d'Assurance** 

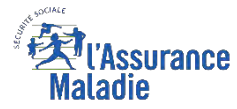

### La démarche pas-à-pas : étape 1/2

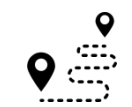

**ETAPE (1)** : L'assuré choisit le bénéficiaire de la CEAM et précise le **motif** de la demande

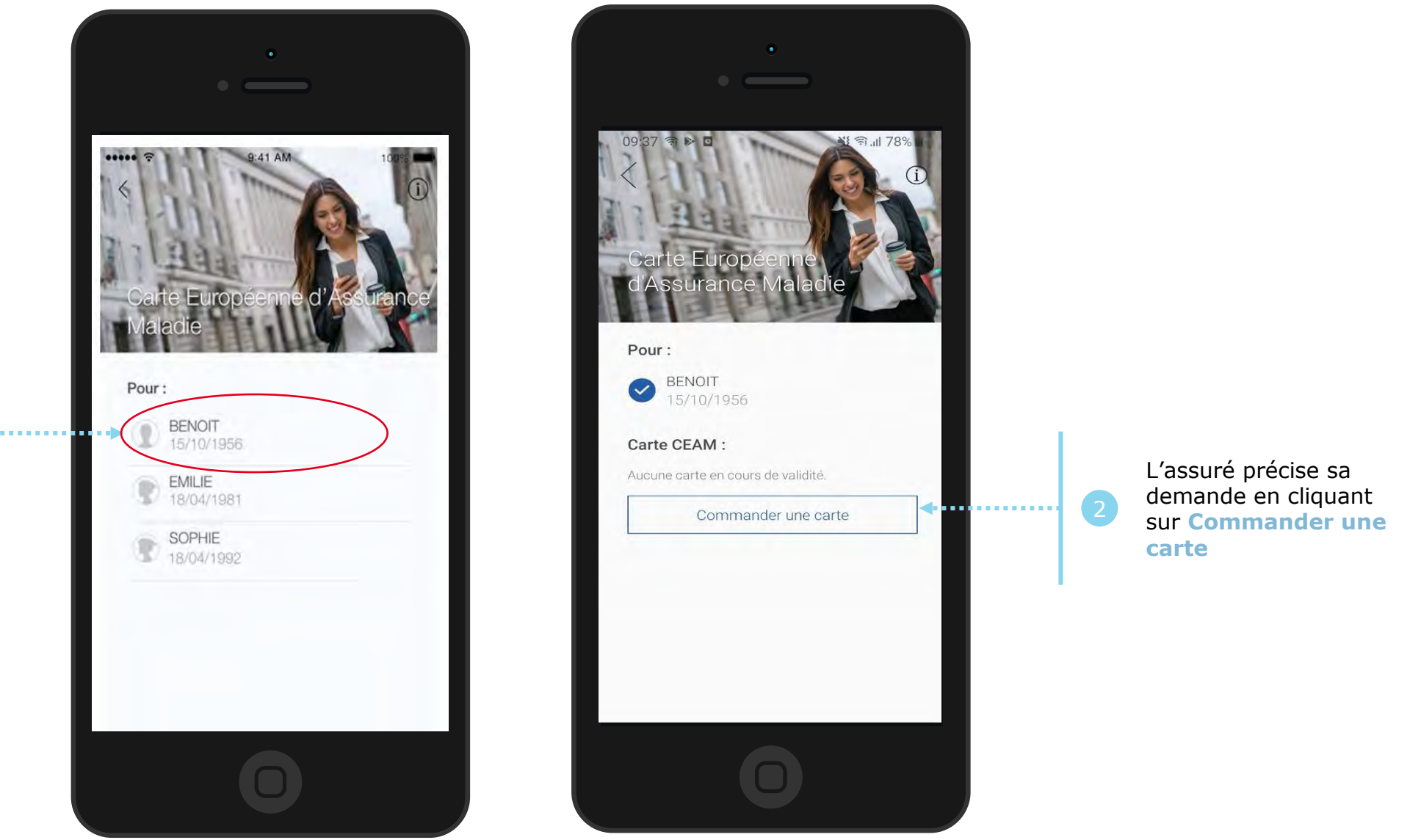

L'assuré **sélectionne le bénéficiaire**  concerné par la commande de CEAM

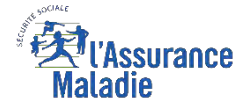

#### La démarche pas-à-pas : étape 2/2

 $\sqrt{\frac{9}{\omega_1}}$ **ETAPE (2)** : L'assuré précise le **temps restant avant son départ** 

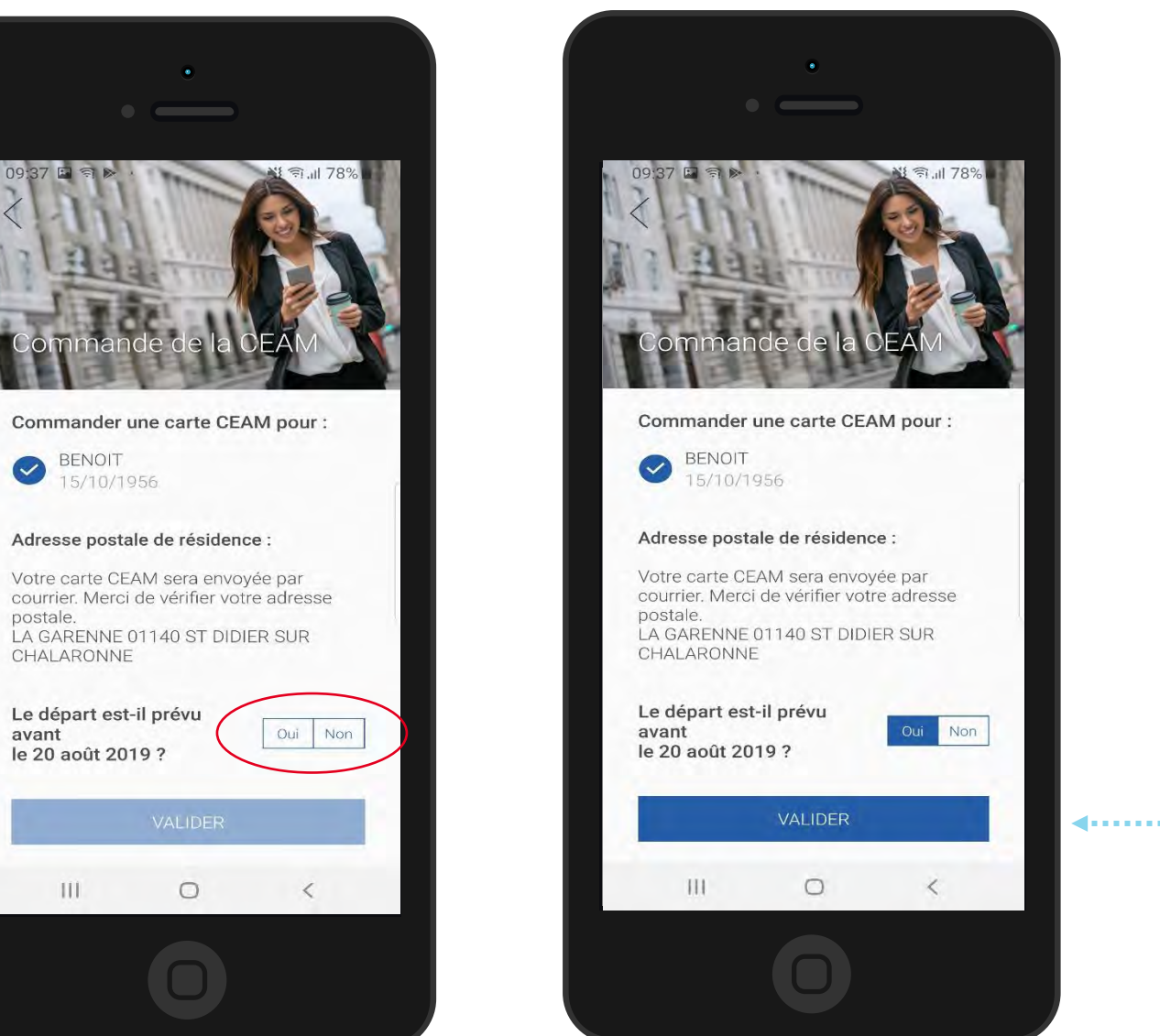

L'assuré indique si son départ est dans les **15 jours**  en cliquant sur **OUI** ou **NON** 

**Service** 

2 Il clique sur **Valider**

### La démarche pas-à-pas : suite à la demande

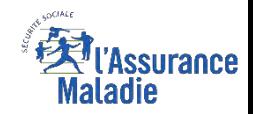

Cas 1 - **L'assuré part dans plus de 15 jours** : message de confirmation de la demande

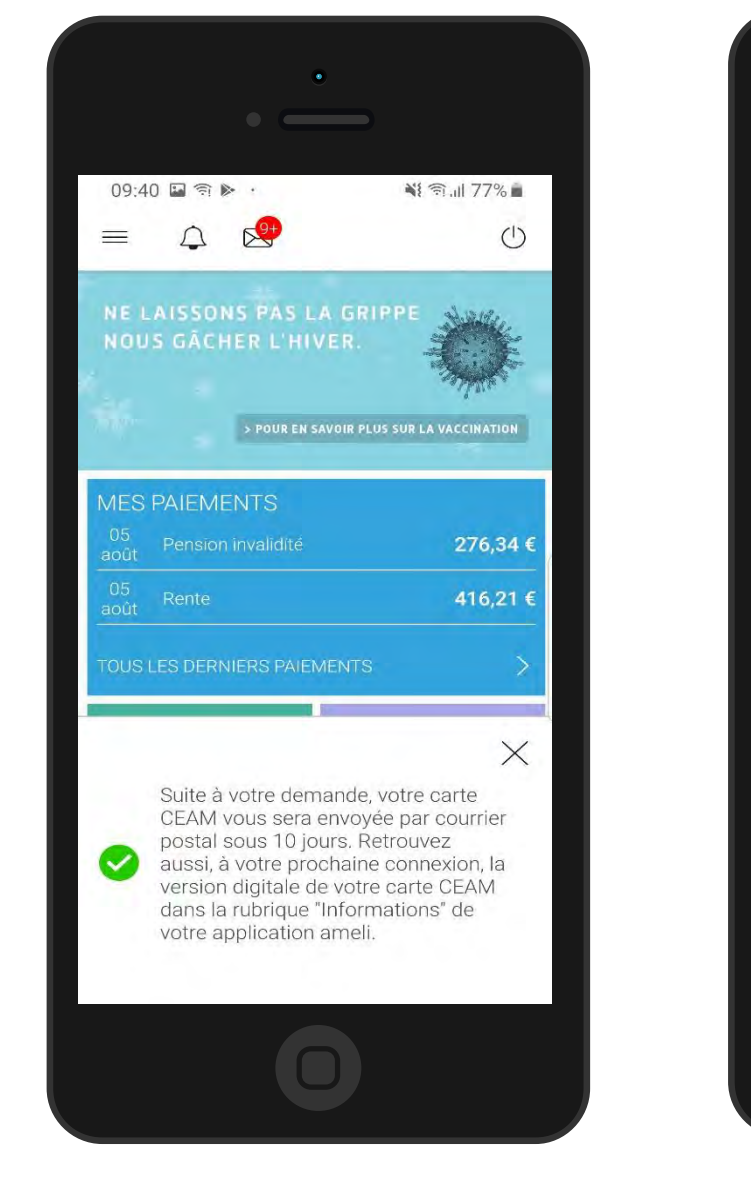

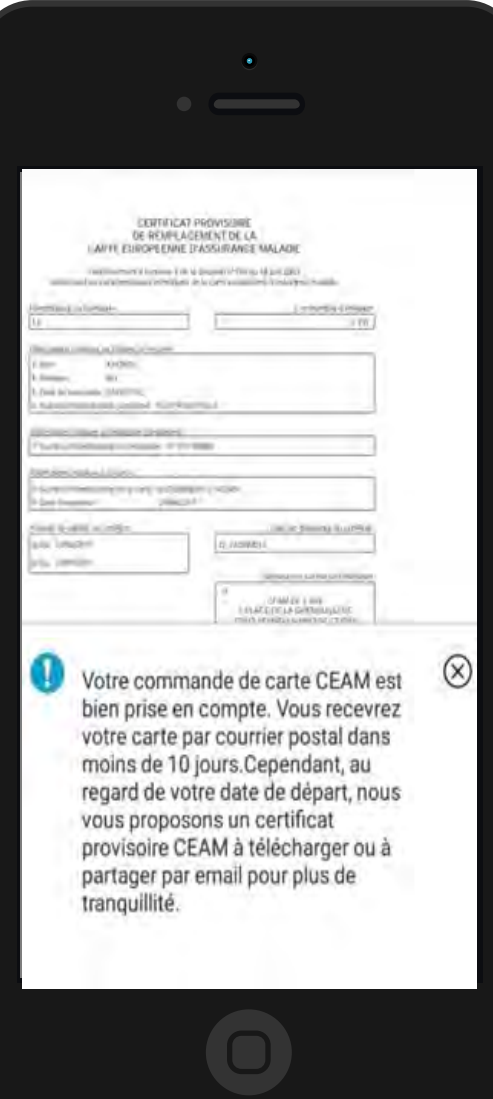

Cas 2 - **L'assuré part dans moins de 15 jours** : message de confirmation de la demande + possibilité de **téléchargement du certificat provisoire**

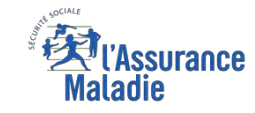

#### La démarche pas-à-pas – Terminaison de la démarche

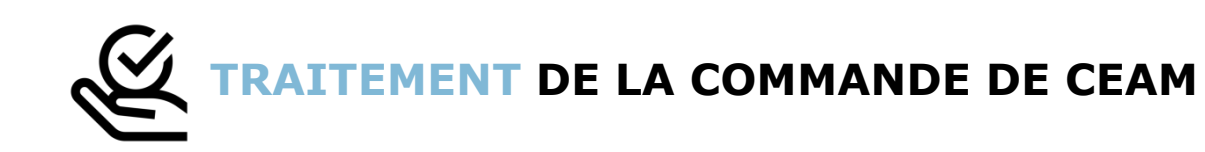

- ► Le délai moyen d'**obtention** de la CEAM par l'assuré est de **10 jours**
- ► **En fin de démarche,** l'assuré reçoit un accusé de réception dans la messagerie de son compte Ameli
- ► Si le départ de l'assuré est dans moins de 15 jours, il peut **immédiatement obtenir un certificat provisoire**, et il recevra sa carte dans un délai de **10 jours**

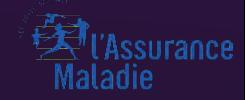

# P E R T E / VOL

Odigo – Capgemini Invent 2019. All rights reserved | 40

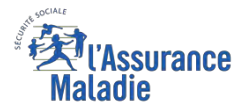

 $\begin{array}{c} \n\bullet \\ \n\bullet \\ \n\end{array}$ 

**ETAPE (0)** : L'assuré se connecte à son compte Ameli → Rubrique Mes démarches

10:44  $.1$  4G  $\blacksquare$  $\equiv$   $\boxtimes$  $\circlearrowleft$ MES PAIEMENTS 29<br>janv Paiement à un tiers 13,82 €  $07$ Paiement à un tiers  $5,24$  € **PS PAIEMENTS VES DÉMARCHES** L'assuré se rend dans l'onglet **Mes démarches**  NEORMATION CIN QUI VOUS CONVIET **RECHERCHEZ UNE** BORNE AUTOUR DE VOUS

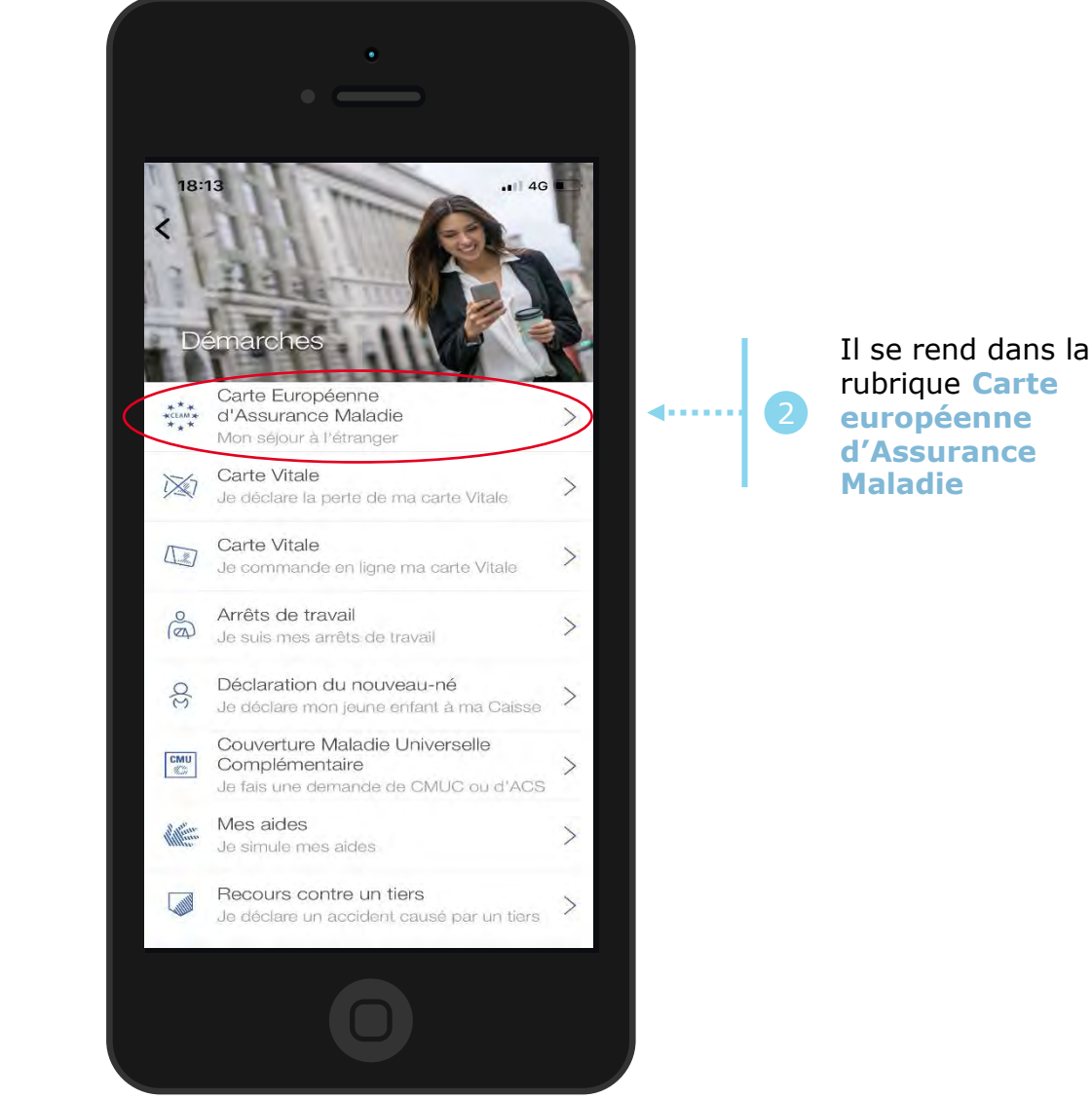

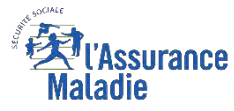

#### La démarche pas-à-pas : étape 1/2

**ETAPE (1)** : Si l'assuré a des ayants droit, il **sélectionne le bénéficiaire** concerné, sinon il **accède** directement à la déclaration

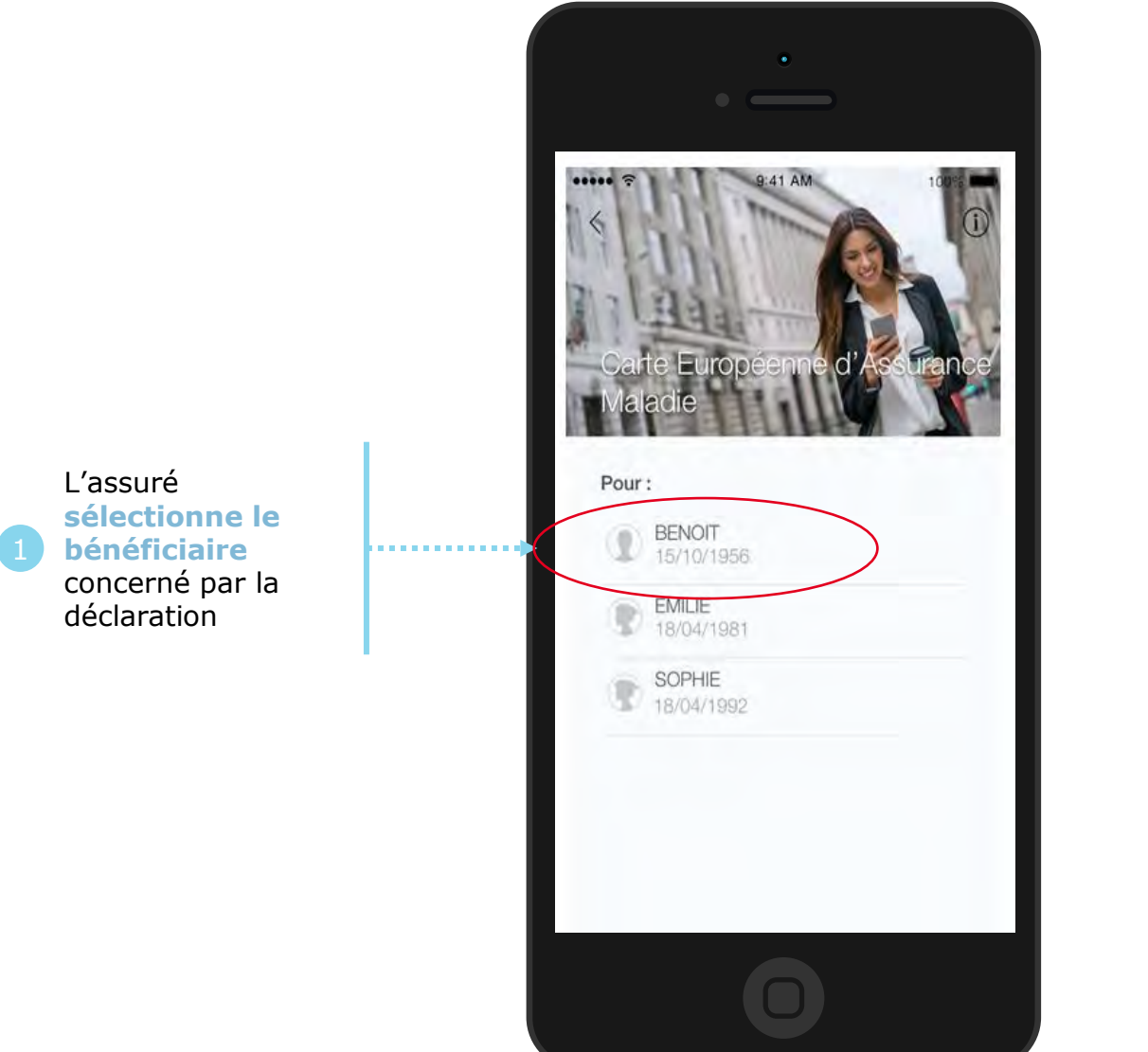

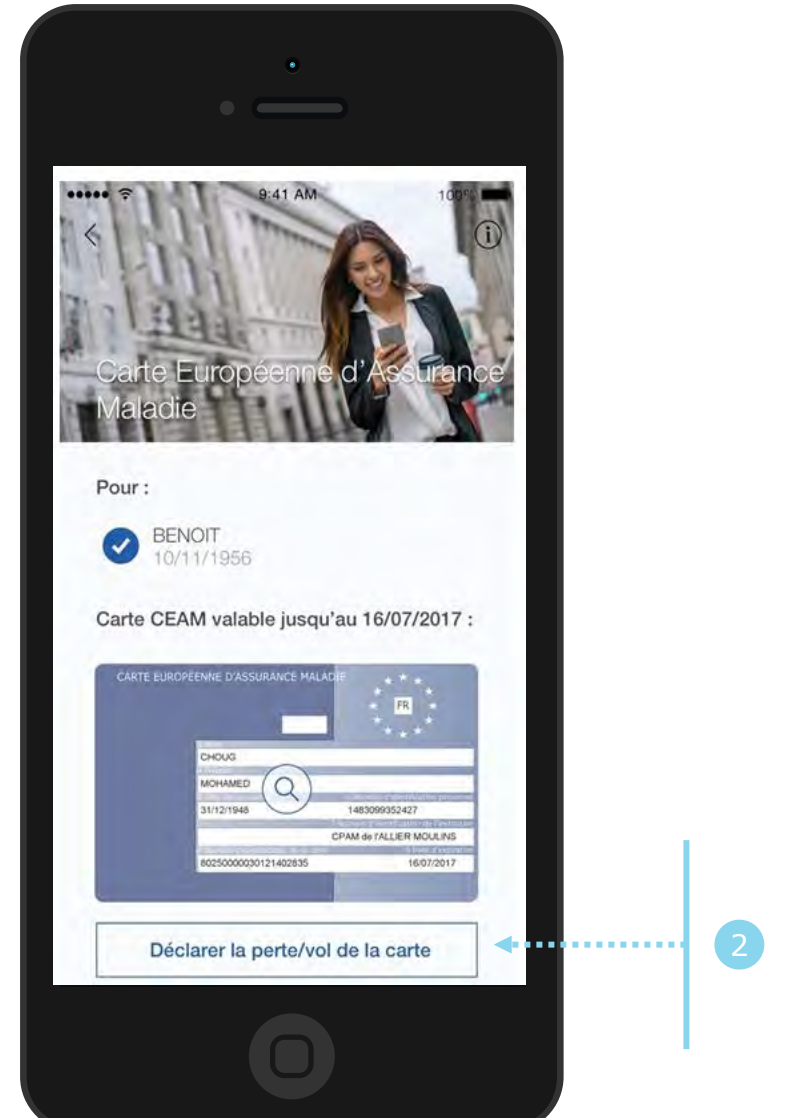

L'assuré précise sa demande en cliquant sur **Déclarer la perte/vol de la carte** 

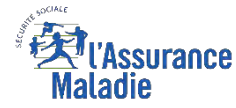

#### La démarche pas-à-pas : étape 2/2

 $\sqrt{\frac{9}{2}}$ **ETAPE (2)** : L'assuré **précise la date** de perte ou du vol de la carte

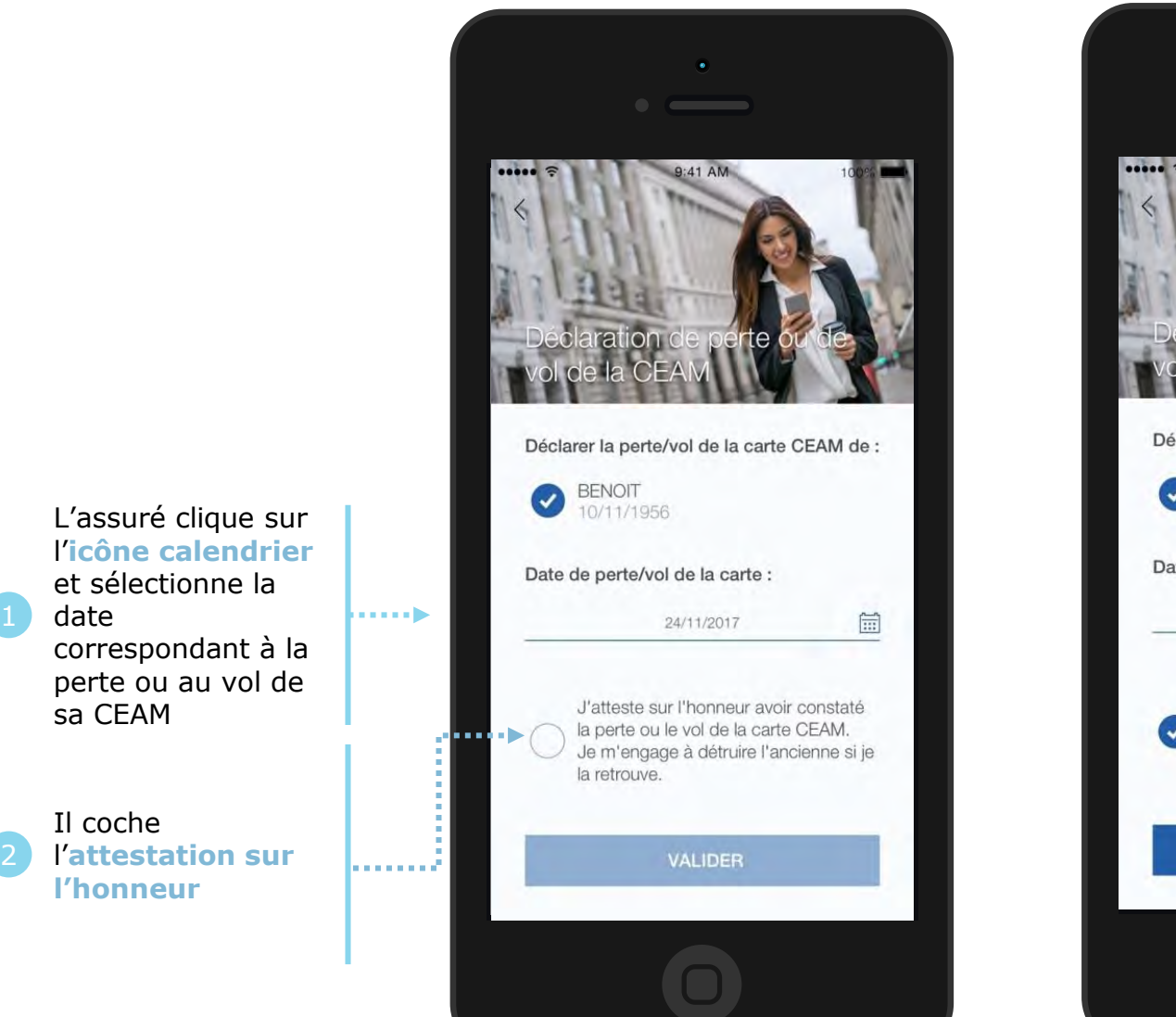

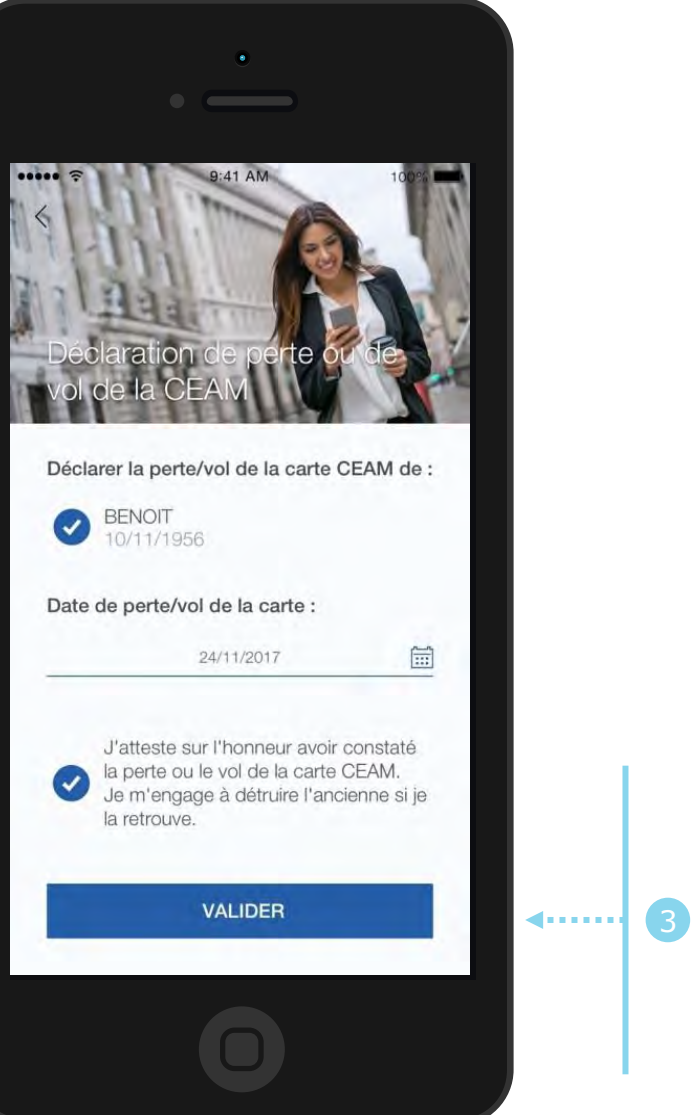

Il clique sur **Valider** 

Un **message de confirmation** de prise en compte de la déclaration de perte/vol de CEAM s'affiche ensuite.

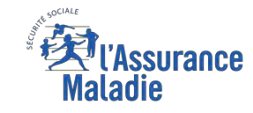

#### La démarche pas-à-pas – Terminaison de la démarche

## **TRAITEMENT DE LA DÉCLARATION DE PERTE / VOL DE CEAM**

- ► La prise en compte de la déclaration de perte / vol de la CEAM est **immédiate** :
	- La **carte est automatiquement invalidée** suite à la déclaration
	- L'assuré **peut ensuite directement commander** sa CEAM
- ► **En fin de démarche,** l'assuré reçoit un accusé de réception dans la messagerie de son compte Ameli
- ► Si le départ de l'assuré est dans moins de 15 jours, il peut **immédiatement obtenir un certificat provisoire**, et il recevra sa carte dans un délai de **10 jours**

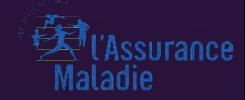

## V I S U A L I S A T I O N

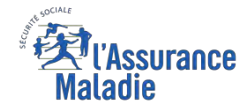

 $\bullet$ **ETAPE (0 : possibilité 1) :** L'assuré se connecte à son compte Ameli → Rubrique Mes démarches

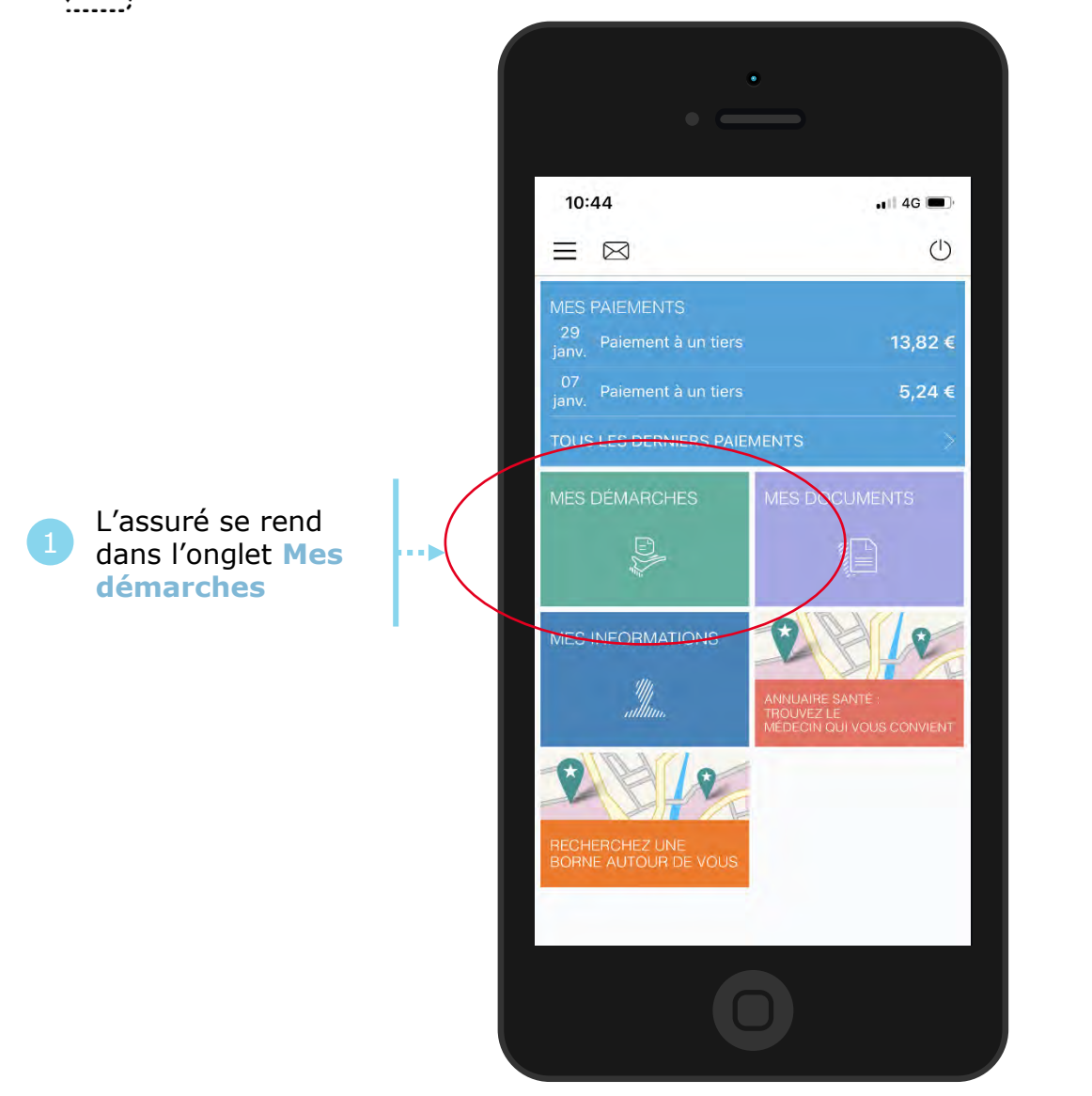

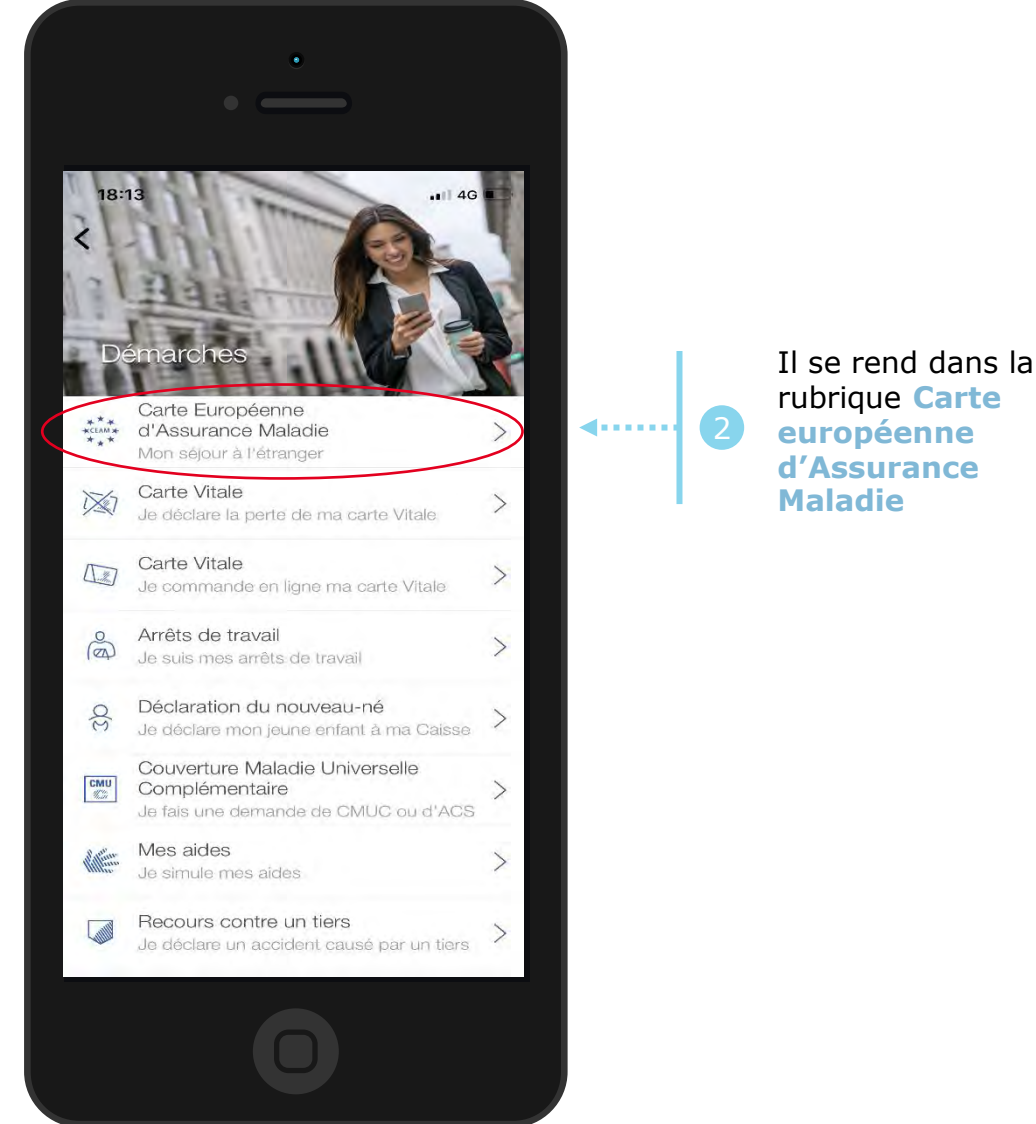

rubrique **Carte européenne d'Assurance** 

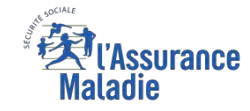

 $\mathbf{Q}$ **ETAPE (0 : possibilité 2) :** L'assuré se connecte à son compte Ameli → Rubrique Mes informations

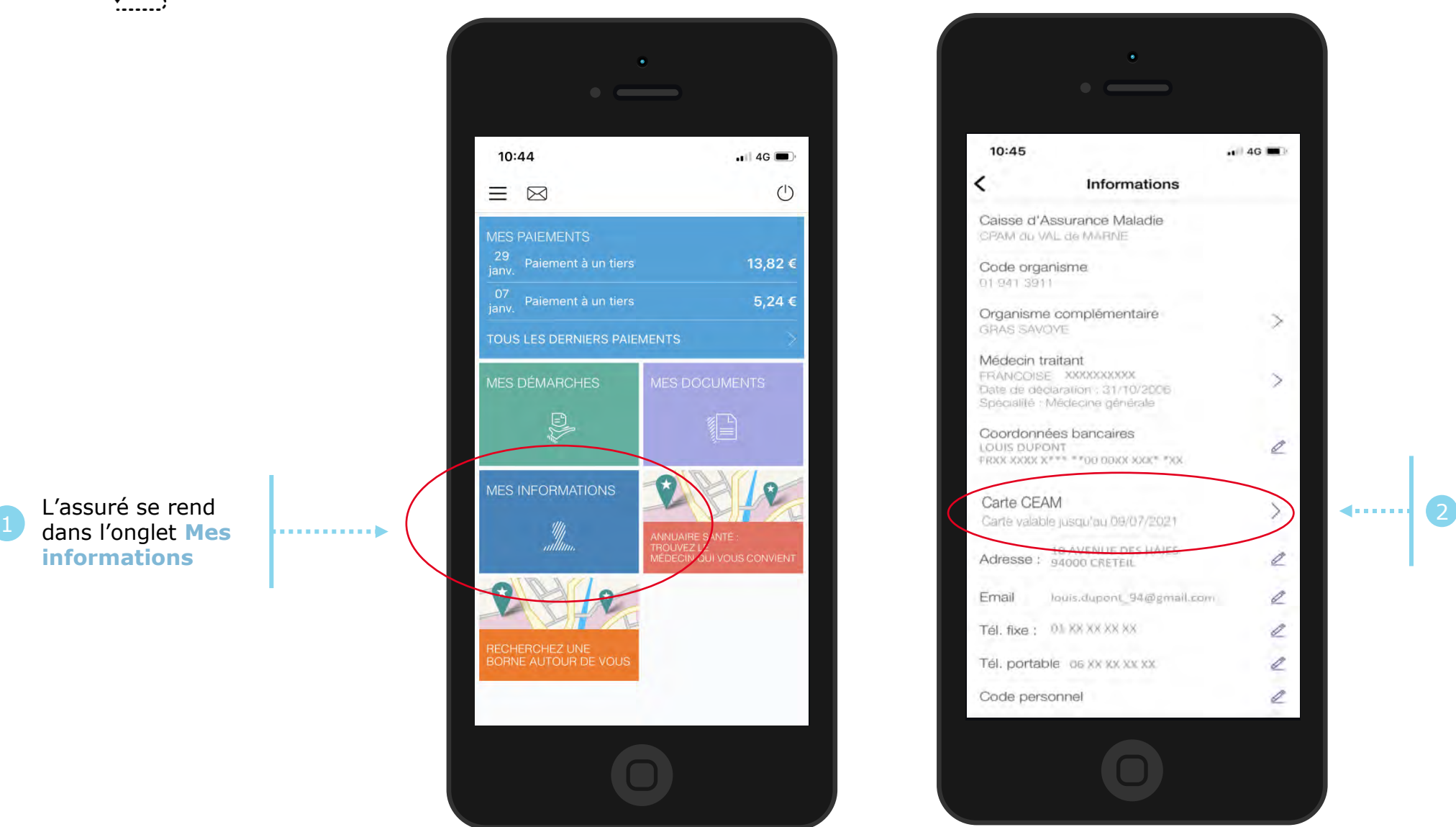

L'assuré se rend dans l'onglet **Mes informations** 

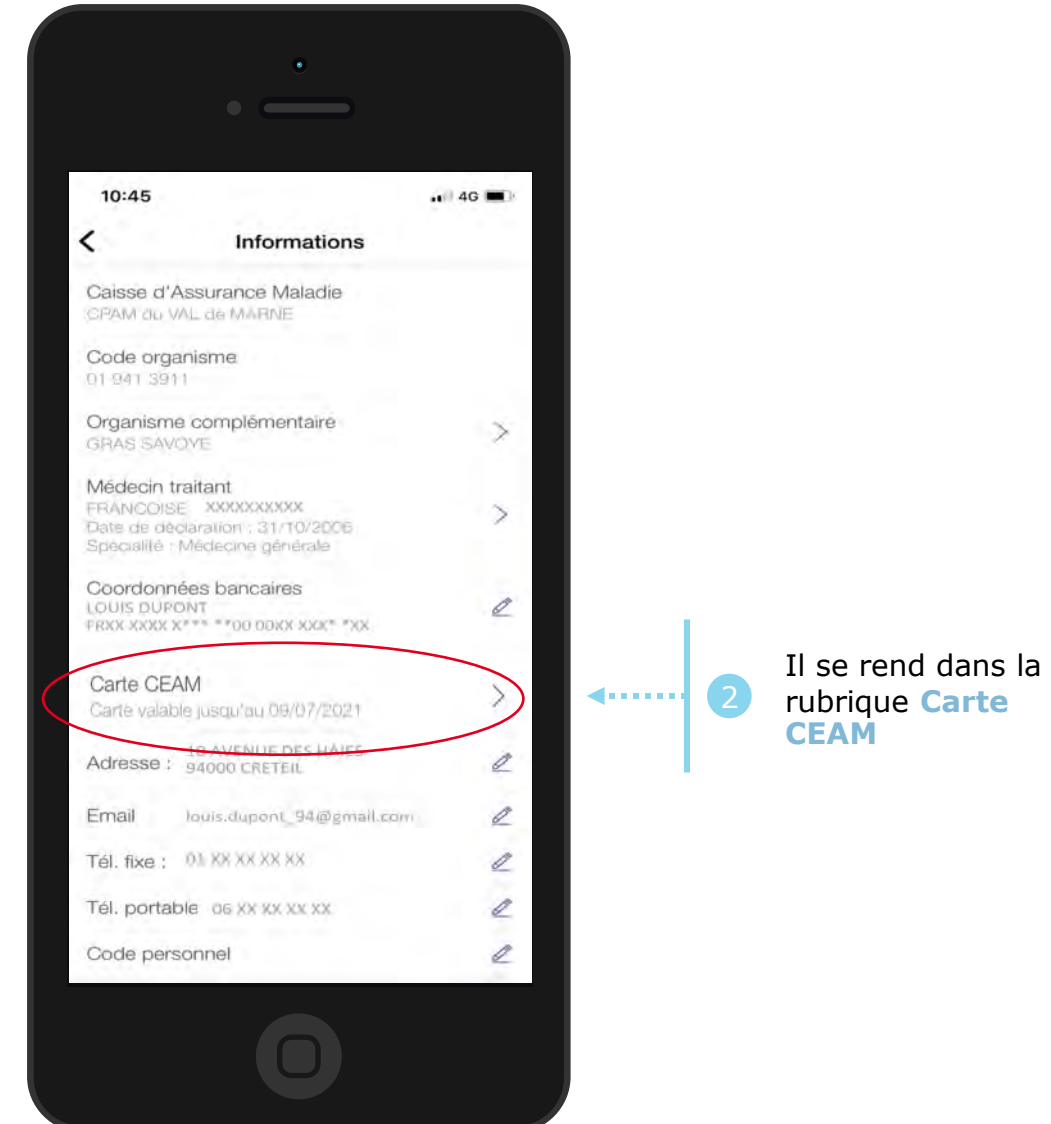

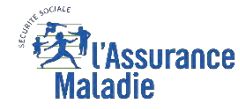

### La démarche pas-à-pas : étape 1/1

 $\begin{array}{c}\n\bullet \\
\bullet \\
\hline\n\end{array}$ **ETAPE (1)** : L'assuré **sélectionne la CEAM** qu'il souhaite visualiser :

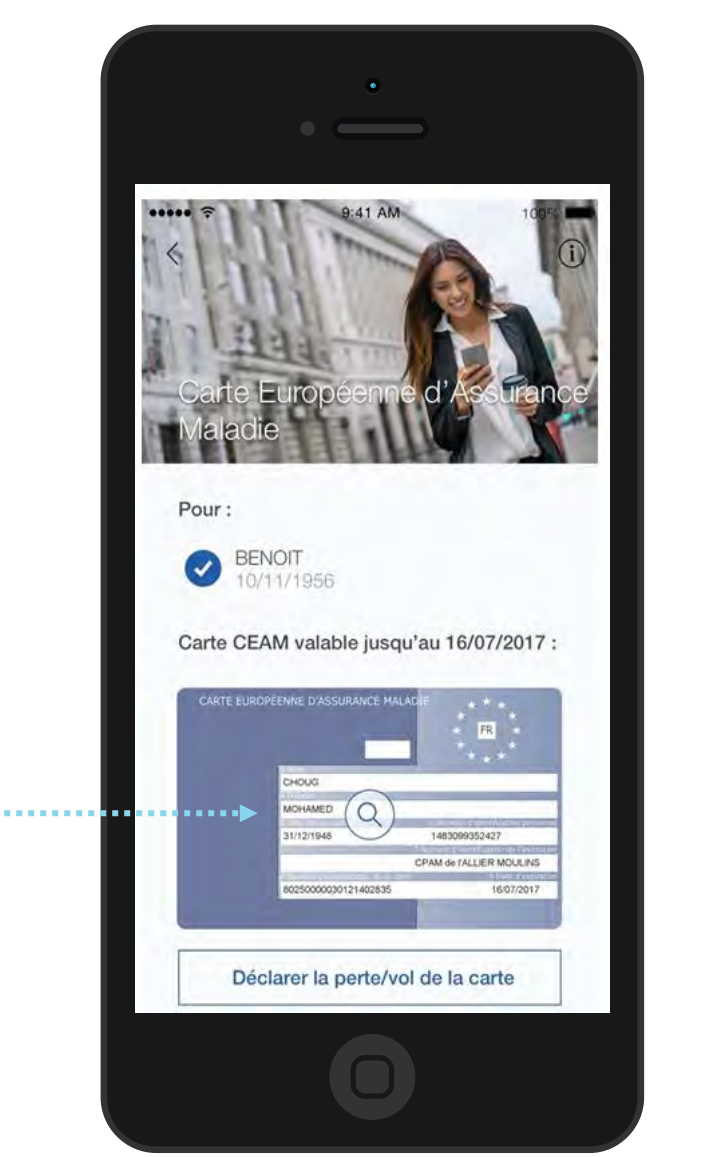

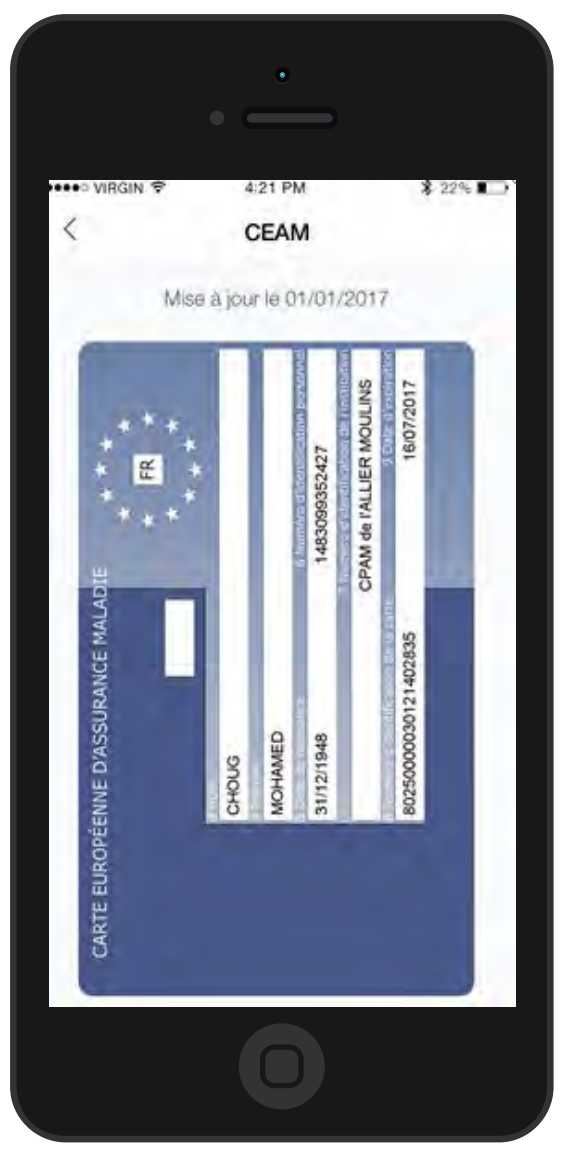

L'assuré **clique sur l'image de sa CEAM** pour l'afficher